CHAPTER 03

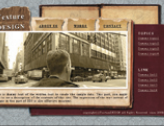

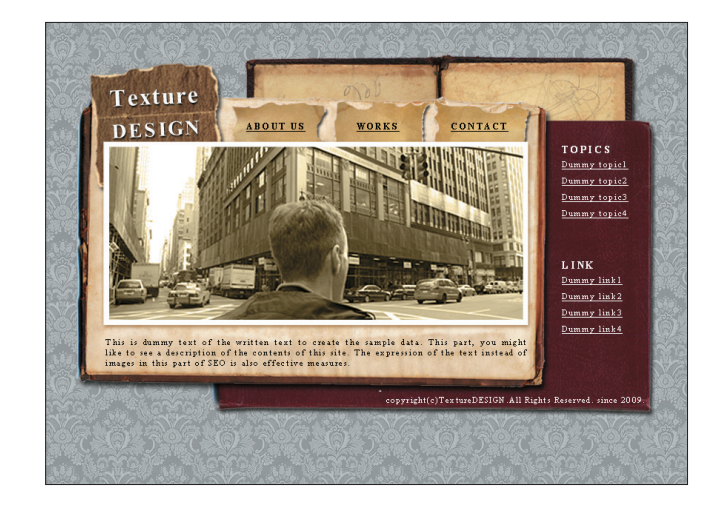

## Photoshopを使った複雑な重なりのレイア

ウトを、あとに行うコーディングまで意識し てデザインしましょう。質感のある画像を使 うことでサイトに統一感が出ます。

 $\left(2\atop{81} \right)$ 

**Internet Explorer** 

#### **制作のポイント**

**制作・文:湯浅夏彦**

・Photoshopを駆使した重なりのレイアウト ・計画的な画像の書き出し ・画像とテキストを組み合わせたコーディング

## **使用するおもなコード**/**プロパティ**

div position:absolute ul li

## **TECHNIC 1 Photoshopを使ったレイアウト TECHNIC 2 画像の書き出し**

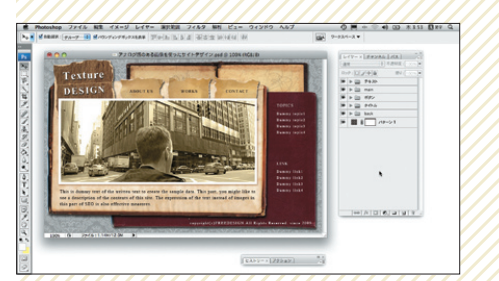

Photoshopでサイトのレイアウトを行います。このとき配置 画像の位置は、ピクセル単位で意識しておきましょう。

### **TECHNIC 3 テキストと画像を組み合わせたコーディング**

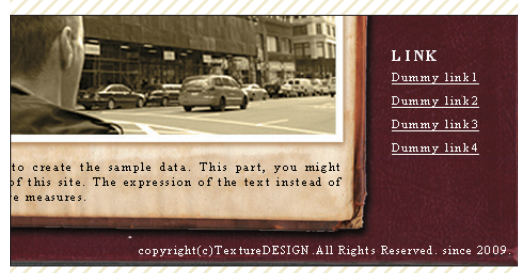

ロゴ以外の文字要素はできるだけ画像ではなく、テキストでコー ディングしましょう。//////////////////

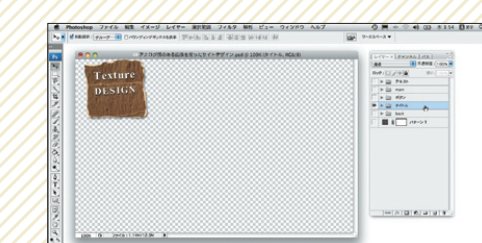

レイアウトした画像は背景に1枚だけで配置せず、各要素ごとに 分けて書き出し、効果的なコーディングに結びつけましょう。

# **Photoshop上でレイアウトを行う**

まず サイトのデザインを、 01 <sup>ますサイトのデザインを、 111</sup><br>Photoshopでレイアウトしま ├─ しょう。ここでは1つの画面上で情報要 素を収めたいので、小さな画面でも表示 しやすい800×500pxの新規ドキュメ ントを作成します 1-1 。

新規ドキュメントを作成したら素材をレ イヤーに配置します 1-2 。このとき、最 終的にテキストでコーディングする文字 内容も専用のレイヤーにアタリとして入 れておきましょう 1-3 。また、この時 点でどういった書体を使うか決めておく とアタリとコーディング結果の誤差が少 なく作業が楽になります。

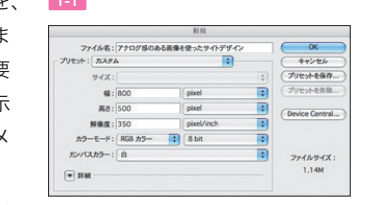

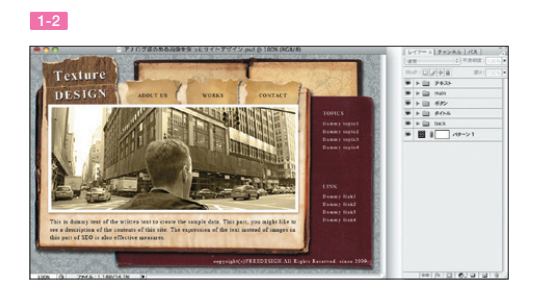

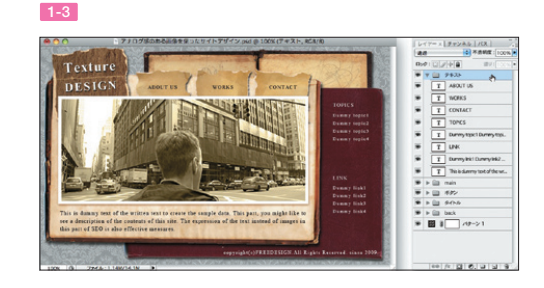

# **■ ファイルとフォルダを準備する**

任意のフォルダの中に必要なフ 02 <sup>仕息のフォルタの中に必要なノ<br>アイルとフォルダを準備しまし</sup> ょう。まず「index.html」、「style. c s s」を新規作成し、同じフォルダの同 じ 階 層 に 保 存 し て く だ さ い。 ま た、 XHTMLやCSSと同じ階層に「images」 という名前のフォルダを作成し、サイト の中で使用する画像を保存します 2-1 。

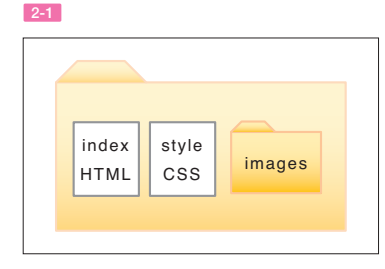

■ index.htmlのhead要素内に 3-1 のようなスクリプトを記述 <link rel="stylesheet" type="text/css" href="style.css"> 03 3-1 XHTML し、index.htmlとstyle.cssをリン クさせましょう。